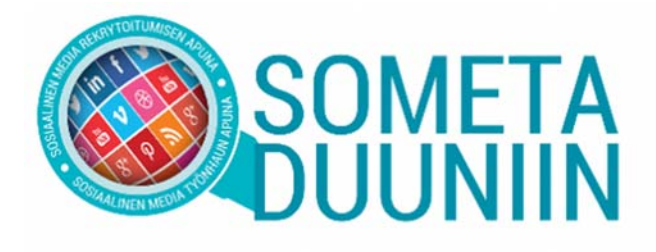

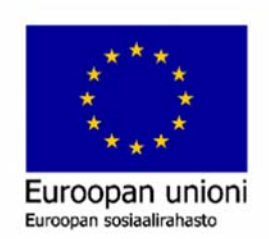

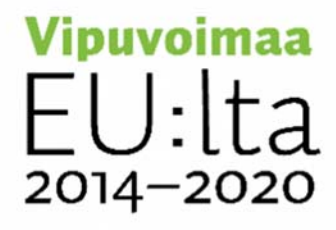

# **SLACK'S USER GUIDE FOR STUDENTS**

This guide will introduce you to using Slack's networking platform. Slack works well on both desktop and mobile applications, and through the internet browser. You can download the mobile app from your smart phone's or computer's app store. If you use Slack through your internet browser, you can sign in at duuniin.slack.com. The platform is meant to be a lively networking place for the employers and students, so we encourage you to take active part in discussions and networking!  $\odot$ 

In case you run into a problem which this guide does not provide an answer to, please contact us on *#02-support* channel or via e-mail sometaduuniin(at)laurea.fi. Let's figure it out together!

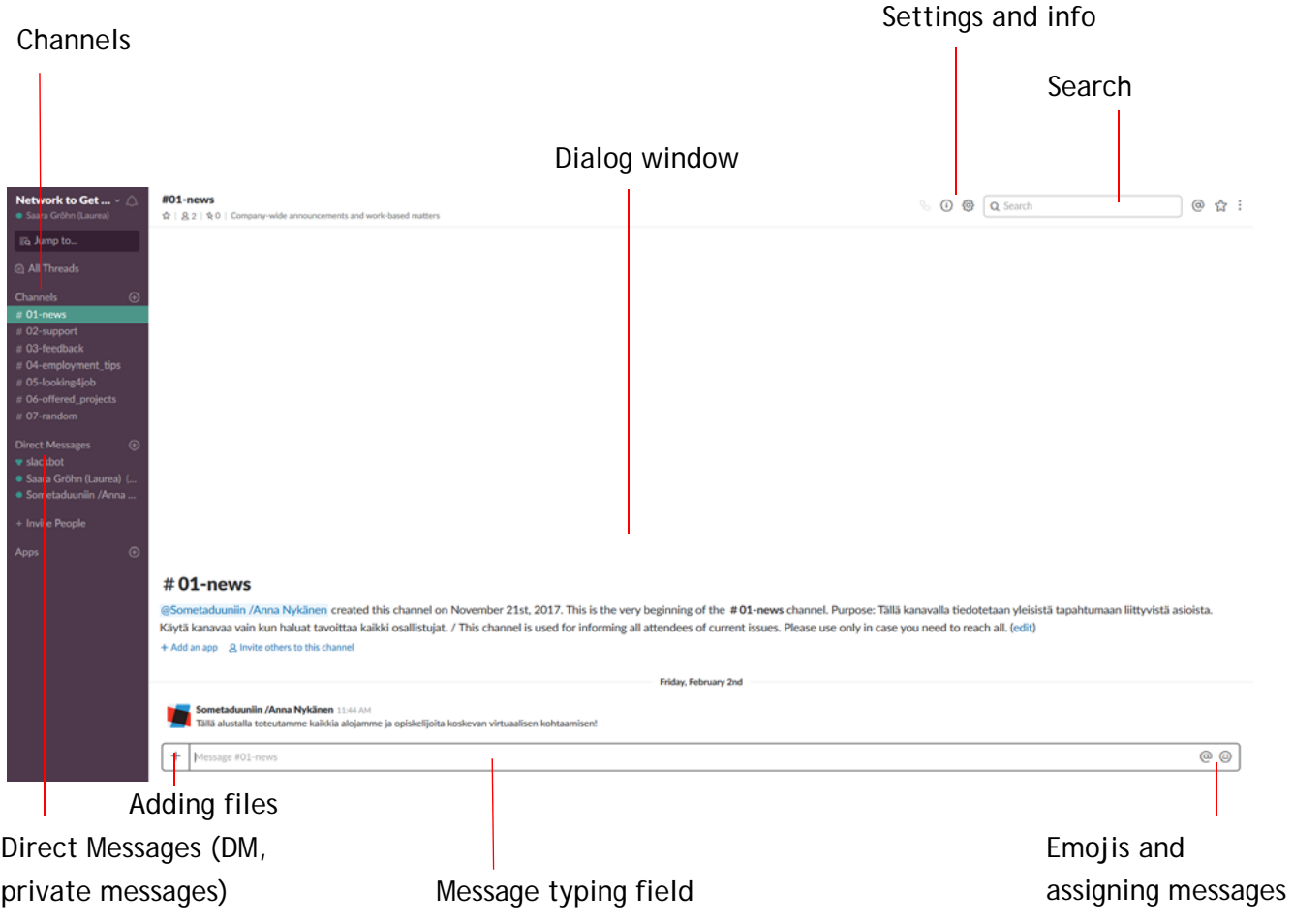

# **Registration on the platform**

- 1. Please sign in to the Network to Get Work Online Slack platform through the registration link which was given to you in the e-mail. Copy the link in your browser's address field and the link will take you to Slack's registration page.
- 2. Type your e-mail address in the field reserved for it and choose "Verify email".

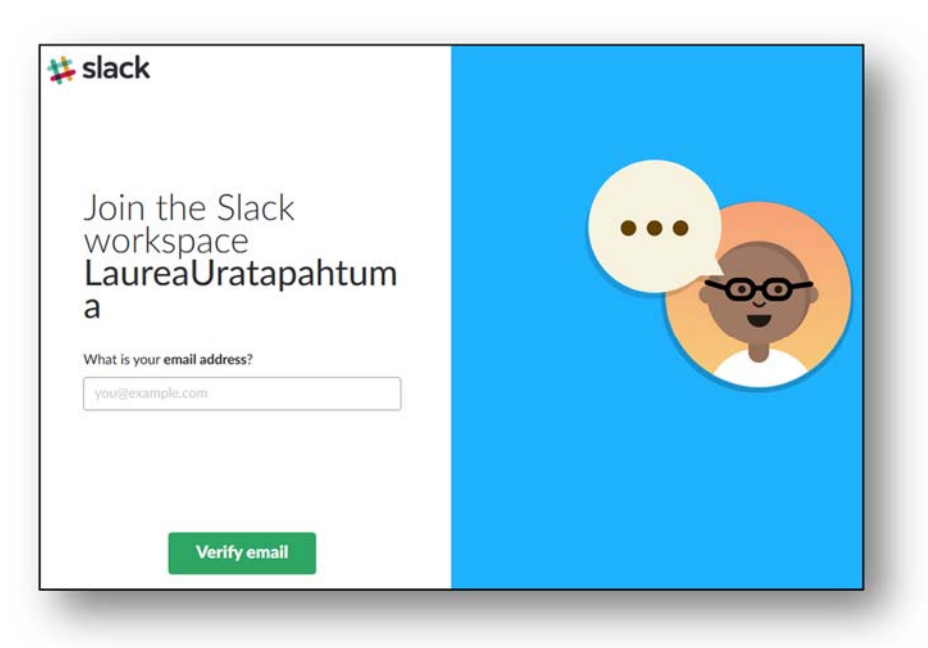

3. You will receive a confirmation message to your e-mail.

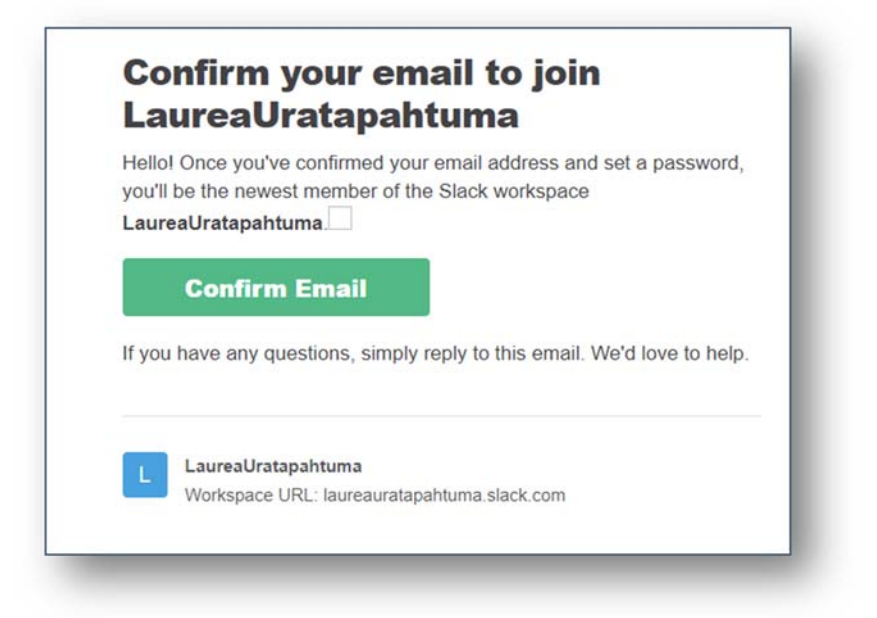

4. Next, type your full name in the "Full name" field. Finally, set a password which you will use to log in to the platform.

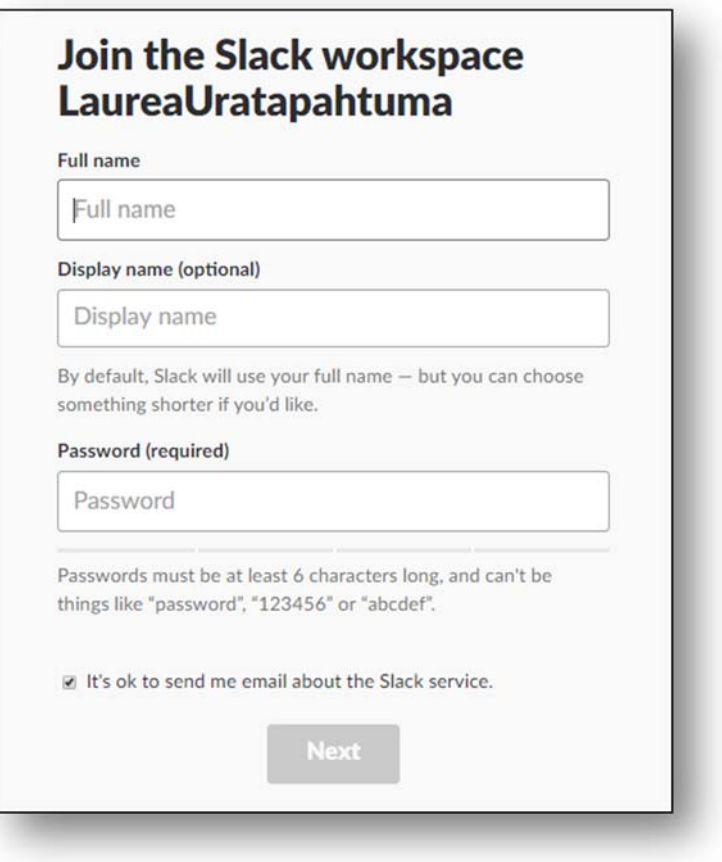

5. Accept the User Terms of Service.

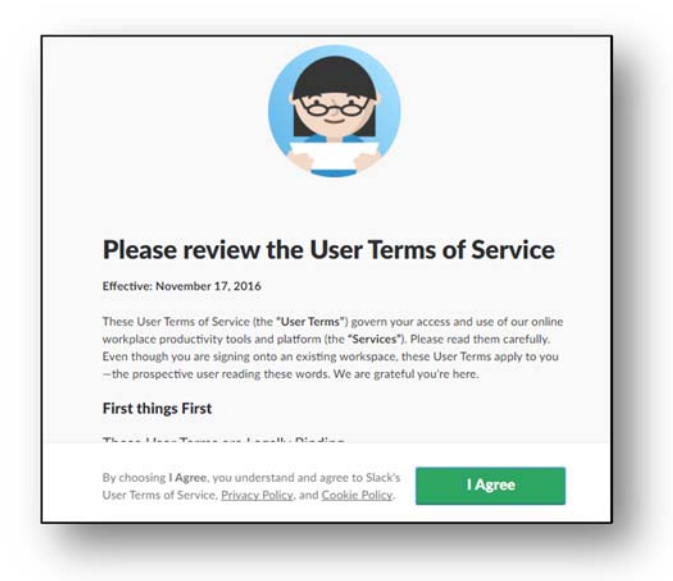

6. In the next phase you will be given the change to invite your friends on the networking platform. In case you don't want to invite anyone, please choose "Skip For Now".

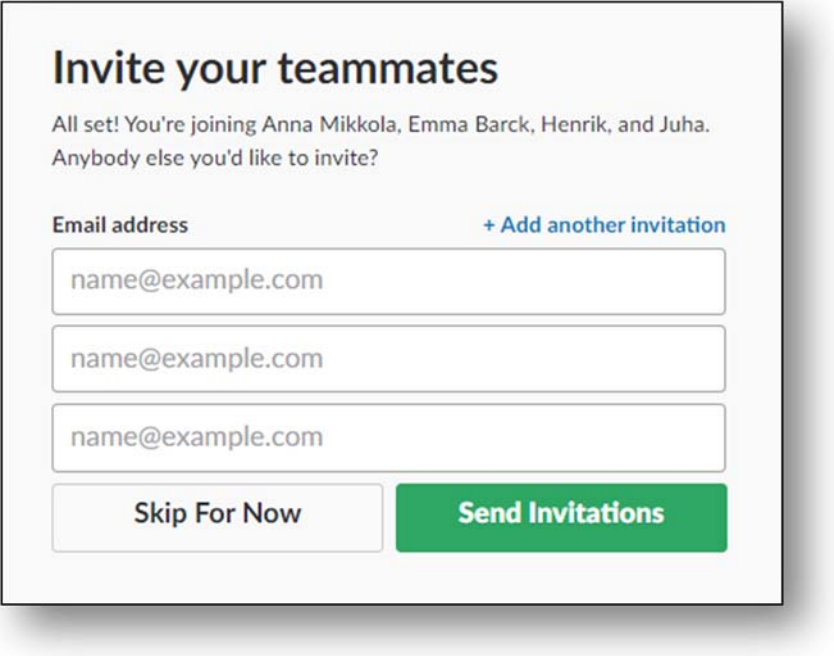

7. All set! You have successfully registered and signed in on Slack's networking platform! "Skip the tutorial" will take you directly to the workspace.

### **Channels**

Slack is based on different channels where chatting and sharing files with others takes place.

We have created basic channels on the platform, which we recommend you to join and follow. For example, on *#02 support* channel you can ask for help in using Slack, and in the end of the events we ask you to provide your feedback on *#03-feedback* channel. On *#01-news* channel we provide information on how the event is proceeding and other timely matters. From the description of each channel you can find the purpose of it. You will reach the employers through their own channels. You can join the channels

### All Threads

- **Channels**
- $#$  01-news
- # 02-support
- # 03-feedback
- # 04-employment\_tips

 $\bigoplus$ 

- # 05-looking4job
- # 06-offered projects
- # 07-random

which seem interesting to you by following the instructions given below.

NB! Don't be distracted with notifications coming from channels which you are not following. Mainly, you are supposed to keep an eye on the basic channels, which we have recommended you to follow, and the employer channels which you are interested in. You can always also leave the channel.

TIPS:

*#04-employment\_tips* channel is for discussing and sharing interesting articles related to employment, such as utilizing social media in job search etc.

*#05-looking4job* is a channel where you can post your personal introduction for the employers to see. Please note, that you should not share any detailed personal information, such as your social security number or address. Instead, in case you need to share this type of information, please use DM (Direct Messages).

*#06-offered\_projects* is a channel on which the employers can post projects/thesis topics they are offering.

*#07-random* channel you may use for general discussion.

#### **Joining the channels**

Click on the "Channels"-topic in the left hand side sidebar. From there, you can browse all public channels within the workspace. When you come across a channel on the list that seems interesting to you, you can join it by clicking "Join Channel".

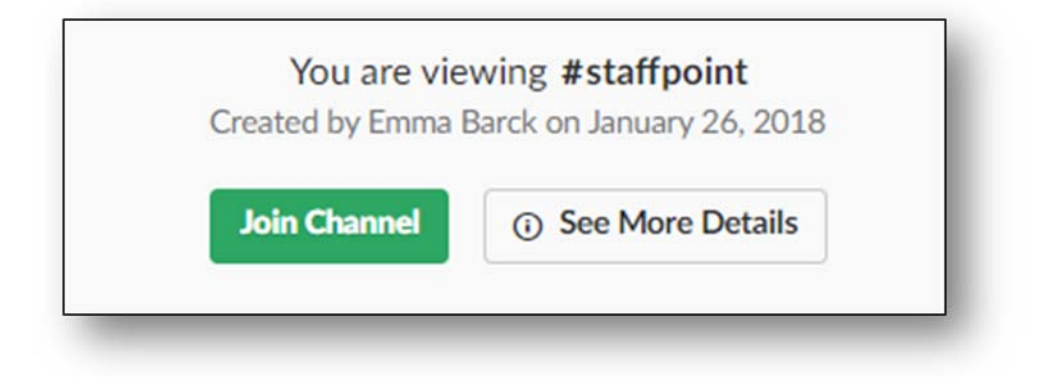

#### **Discussing on the channels**

Discussing on the channels happens as in any general chat. Just type your message in the message typing field and hit ENTER.

If you would like to answer/comment directly to some message, do it by clicking the small discussion balloon icon "Start a thread" from the right hand side of the dialog window. This way the discussion area stays nice and tidy, and answers are connected to the right messages.

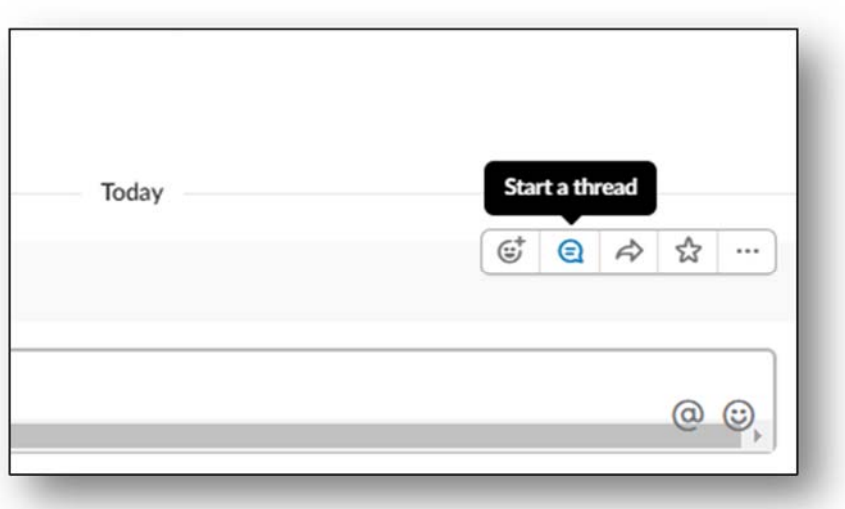

If you would like to assign your message to a specific person, type "@" before the person's username. For example, @sometaduuniin. If you want to send a private message to somebody (for example send some employer more detailed information about you, such as your contact details), use Direct Messages (DM).

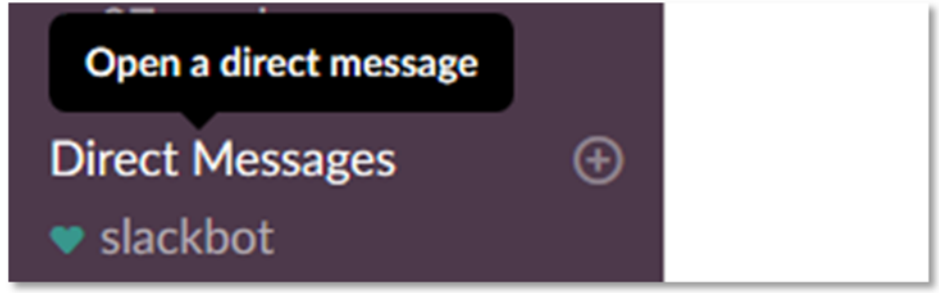

# **Sharing content on the channels**

#### **Adding a video**

You can add videos to channels either as an URL-link (for example, YouTube) or by uploading a video file from your computer. On the video you can introduce yourself to the employers. We primarily recommend for you to post/embed your video from another online service, not uploading it as a separate file.

1. To upload a video from your computer, choose the + icon from the left hand side of the message typing field and choose "Your computer". Next, find the video you would like to upload and choose continue.

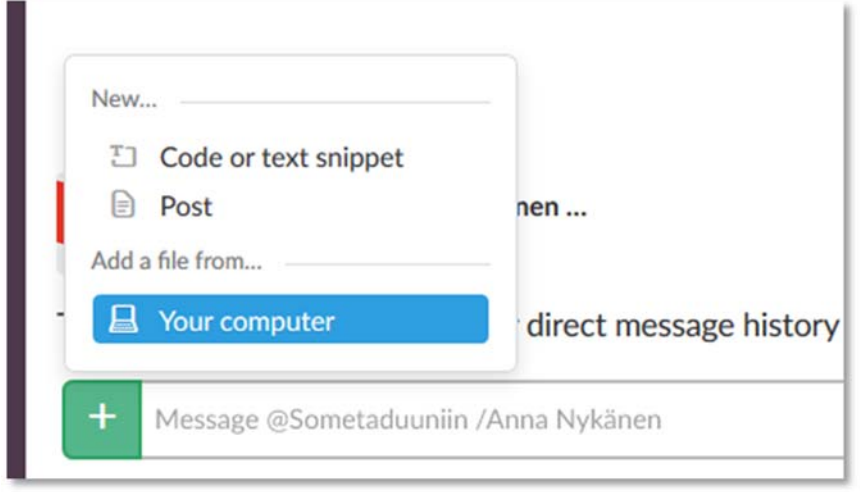

2. Give your video a title in the "Title" field and choose on which channel, or with whom, you want to share the video from "Share with" dropdown menu. You can write the description of your video in the "Add comment" field. Finally, click "Upload" to upload your video.

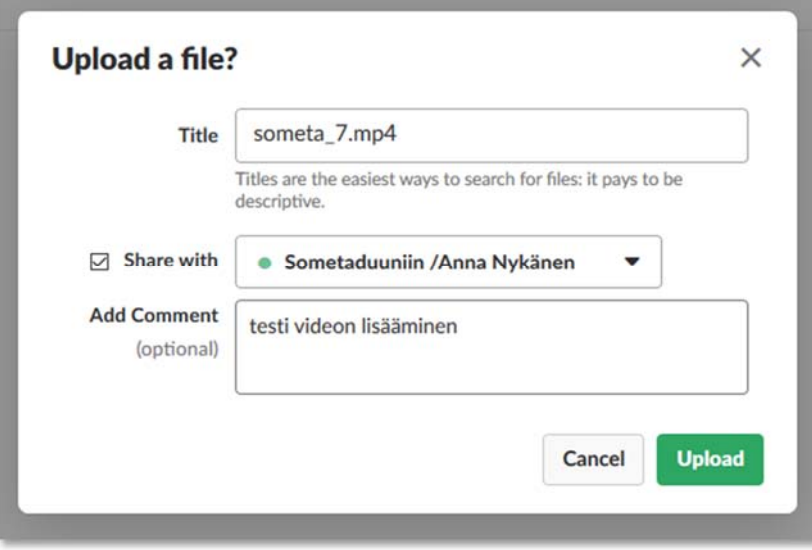

#### **Adding a text introduction on the channels**

The simplest way to introduce yourself in text form is to use the channel's chat. However, you can do that also by uploading the text file from your computer to the channel or using the "Post" function. This way the text you have typed will appear nicely, in a form-like way, on the channel.

You can share a file by choosing "Add a file from Your computer".

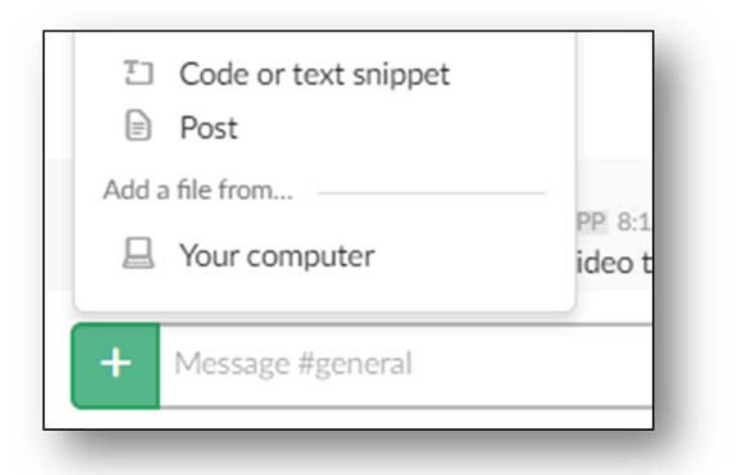

- 1. Choose the + icon and "Post".
- 2. Give your text a title and type your introduction in the form.

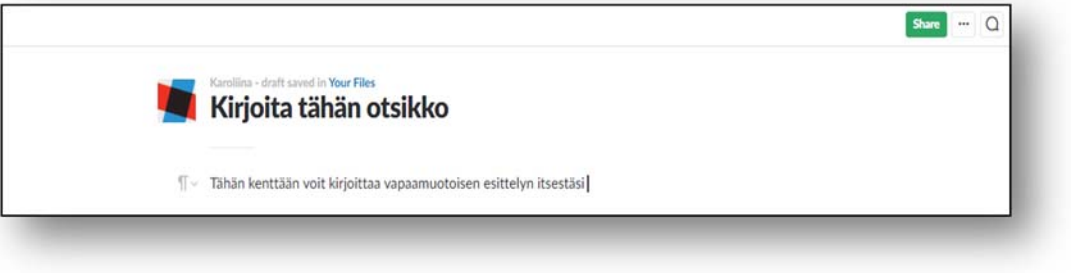

- 3. After you have finished your introduction text, choose "Share" from the upper right hand side corner. Then choose the channel on which you want to post your introduction on. Finally, click "Share" once again.
- 4. The "Post" you have shared will appear on the chosen channel for everyone to read.

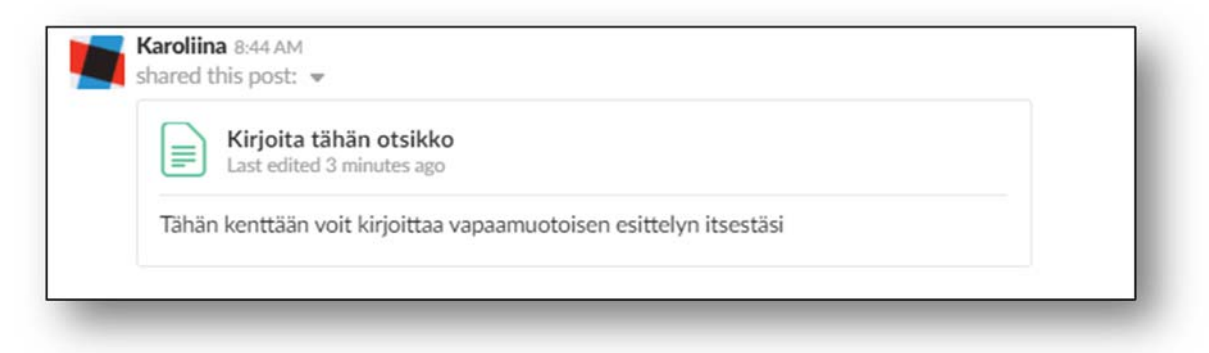

### **Account settings**

You can enter your account settings by clicking the event name on the upper left hand side corner. A menu will open, from which you can choose "Profile & account".

By clicking "Edit profile" you can change your name, add a phone number, and set your profile picture.

From the cogwheel icon you can enter the "Account settings" menu, where you are able to change your account password and delete your account.

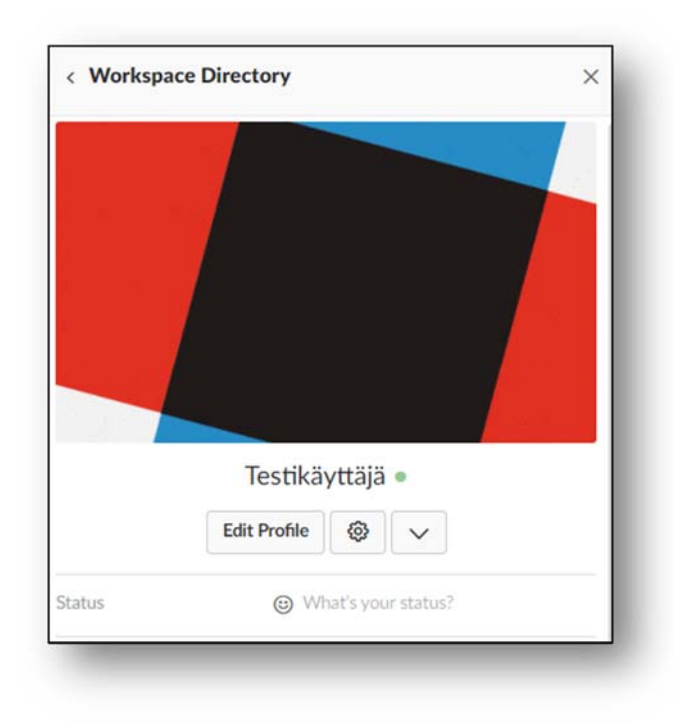